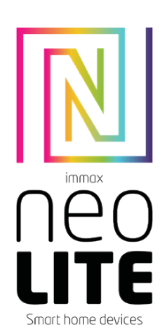

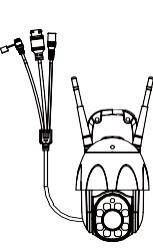

# **HASZNÁLATI KÉZIKÖNYV**

Gyártó és importőr: IMMAX, Pohoří 703, 742 85 Vřesina, EU | [www.immaxneo.cz](http://www.immaxneo.cz/) | [www.immaxneo.com](http://www.immaxneo.com/) Made in P.R.C.

## **1. MIT TARTALMAZ**

Intelligens kamera Tartókonzol Szerelőkészlet és reset pin Tápadapter Micro USB kábel Felhasználói kézikönyv

**2. TERMÉKINFORMÁCIÓ** Műszaki adatok:

Riasztás: mozgásérzékelési értesítés Mozgáskövetés: Yes Onvif támogatás: Igen Kétirányú hangkommunikáció: Igen: A kamera mozgása: PAN 355° TILT 90° Ethernet: A kamera mozgása: PAN 355° TILT 90° TILT 90° Ethernet: A kamera mozgása: PAN 355° Ethernet: 1x RJ45 WiFi: 802.11 b/g/n Támogatás: Biztonság: felhasználói hitelesítés, szoftveres titkosítás A beépített TF-nyílás legfeljebb 128 GB microSD (FAT32) memóriakártyát támogat Üzemi hőmérséklet: -10°C +50°C Anyag: műanyag A kamera védelmi foka: IP65 A tápegység védelmi foka: IP20 Tápegység: DC12V / 2A Teljesítményfogyasztás: 20W Méretek: Súly: 510g

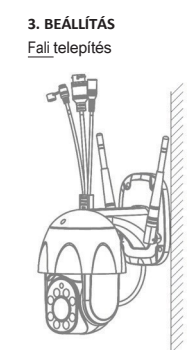

## **4. IMMAX NEO PRO ALKALMAZÁS ÉS ESZKÖZPÁROSÍTÁS**

4.1 Szkennelje be a QR-kódot, és töltse le az Immax NEO PRO alkalmazást. Vagy keresse meg és telepítse az Immax NEO PRO alkalmazást az App Storeban vagy a Google Play-ben. Indítsa el az Immax NEO PRO alkalmazást, majd kattintson a "Regisztráció" gombra, és hozza létre saját fiókját e-mailben.

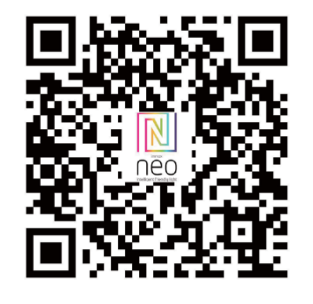

4.2 Ha befejezte a regisztrációt, jelentkezzen be a fiókjával.

#### **5. QR KÓD KAPCSOLAT**

5.1 Az Immax NEO PRO alkalmazásban kattintson a Szoba fülre, majd a

"+" gombra egy eszköz hozzáadásához. Az Immax NEO fülön válassza ki a terméket.

5.2 Válassza ki a párosítási módszert a jobb felső sarokban. A párosítás alapvetően

a QR-kód segítségével történik. 5.3 Erősítse meg, hogy hallottam egy figyelmeztetést, vagy hogy a LED gyorsan villog.

5.4 Adja meg a WiFi hálózat hozzáférési adatait, és erősítse meg.

5.5 Olvassa be a kamera által generált QR-kódot.

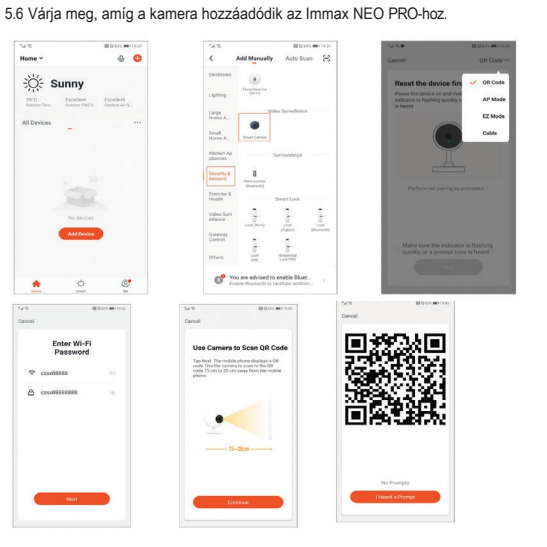

## **6. KÁBEL ÜZEMMÓD**

6.1 Az Immax NEO PRO alkalmazásban kattintson a Szoba fülre, majd a "+" gombra egy eszköz hozzáadásához. Az Immax NEO fülön válassza

ki a terméket.

6.2 Válassza ki a párosítási módszert a jobb felső sarokban. Válassza a Kábeles csatlakozás opciót

6.3 Erősítse meg, hogy hallottam egy figyelmeztetést, vagy hogy a LED gyorsan villog.

6.4 Várja meg, amíg a kamera hozzáadódik az Immax NEO PRO-hoz.

## **7. APP BEÁLLÍTÁSOK**

1. Családi menedzsment 2. Kamera Multiview 3. Hangvezérlés bejárat 4. Új eszköz hozzáadása 5. Helyi információk 6. Megjelenítés kezelése 7.Eszköz hozzáadása első alkalommal 8.Én(Személyes információk: Otthoni kezelés; Mozgásérzékelő üzenetközpont; GYIK és visszajelzés; További szolgáltatások; Beállítások) 9. Intelligens jelenet feltételekkel vagy más tuya intelligens eszközökkel, mint például riasztó, fény, vezérlő stb. 10. Kezdőlap eszközlista 11. SD/HD kapcsoló 12. Kamera beállítása 13. Hang opció (hangszóró) nyitott hallgatás 14.Vertikális teljes képernyő 15.Horizontal Teljes képernyő 16.Kamera pillanatkép (kép mentése a telefonra) 17.Kézi felvétel (videók rögzítése a telefonra) 18.A menü összecsukása 19.Beszélgetés gomb (Nyomja meg a kamerával való beszélgetéshez) 20.Felvételek lejátszása 21. Fotóalbum (a pillanatképek itt megtekinthetők) 22. A kamera által rögzített képek 23. Háttérbeállítások 24. Privát mód 25. Mozgó tárgy követése 26. Mozgásérzékelési értesítések küldése 27. Értesítések küldése a hangérzékelésről 28. Járőrözés 29. A sziréna beindítása 30. Kamera beállítások 31. Hírek 32. Kamera vezérlés 33. Helyek beállítása az őrjárat számára (max. 6 hely)

34. Felhőszolgáltatások

35. Intelligens jelenetek

## **8. KAMERA BEÁLLÍTÁSAI** 1. Itt állíthatja be a kamera nevét és ikonját

2. Kamerainformációk. IP-cím, eszközazonosító, időzóna, WiFi jelerősség.

3. Az eszközzel kapcsolatos automatizálás és intelligens jelenetek

4. Harmadik féltől származó alkalmazások - Google Home és Amazon Alexa

5. Privát mód - kikapcsolja az élő felvétel megjelenítését az alkalmazásban.

6. Alapbeállítások - képernyőforgatás, vízjel az idővel, egyirányú vagy

kétirányú kommunikáció

7. Riasztási beállítások - mozgásérzékelés, mozgó tárgyak követése, érzékelési érzékenység,

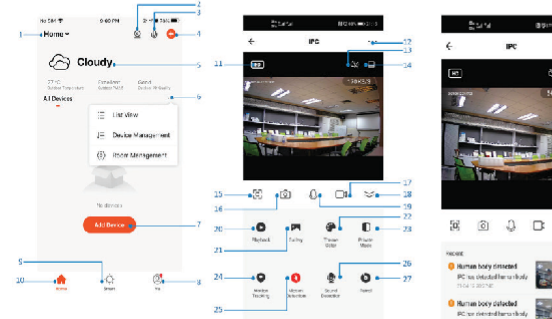

 $+04$  $\alpha$  érzékelési terület beállításai, emberi test érzékelése, hangérzékelés, ütemezés (csak a kiválasztott modelleknél)

8. Sziréna beállítások - a hangjelzés hangereje és hossza

9. Fizetős felhőalapú tárolási szolgáltatások

- 10. Értesítés arról, hogy a kamera Offline módban van
- 11. GYIK és visszajelzések
- 12. Eszközmegosztás
- 13. Hozzáadhat egy kamerakapcsolatot a mobilkészülék asztali gépéhez

14. Eszközfrissítések

- 15. Az eszköz eltávolítása az alkalmazásból
- 16. A készülék újraindítása

## **9. ESZKÖZ-VISSZAÁLLÍTÁS**

Nyomja meg a reset gombot a reset gomb segítségével legalább 8 másodpercig.

#### **10. WEB RTC**

Használja ezt a linket az élő kamerafelvétel megtekintéséhez a https://ipc.ismartlife.me/login webböngészőn keresztül.

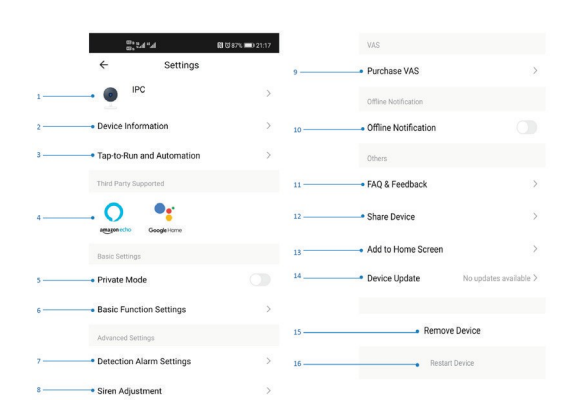

## **A KÉSZÜLÉK LEÍRÁSA**

 $\approx$ 

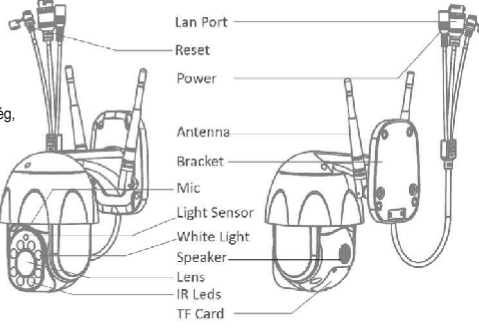